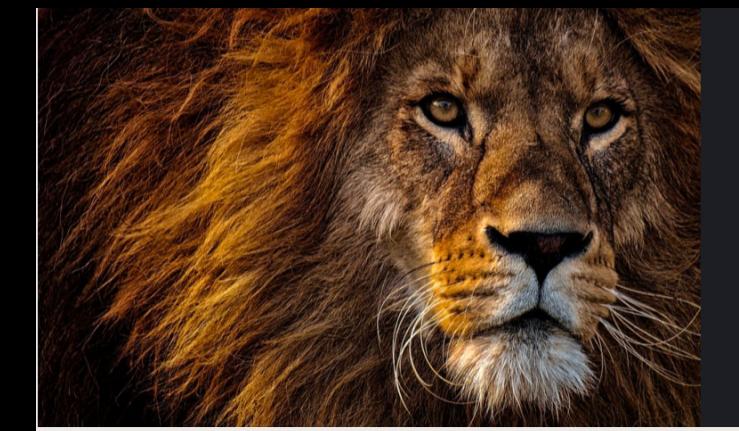

sistencia<br>Conómica UPR PONCE

Si tu FAFSA fue seleccionada para Verificación, debes hacer entrega de los documentos solicitados utilizando la herramienta del Portal en: Application Process, Step 2, "To do Items".

**Es responsabilidad del estudiante verificar el estatus de su FAFSA y entregar los documentos requeridos a tiempo.**

En la pestaña Application Process 2022-2023 oprime View Status para

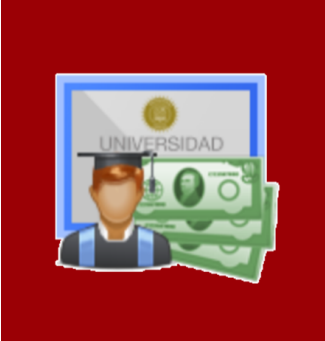

Accede a PORTAL.UPR.EDU

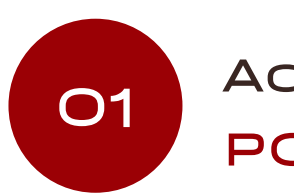

Selecciona el Recinto UPR en el que estudias o estudiarás.

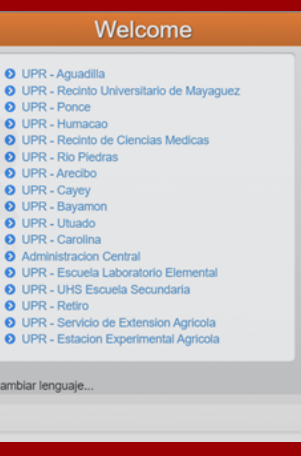

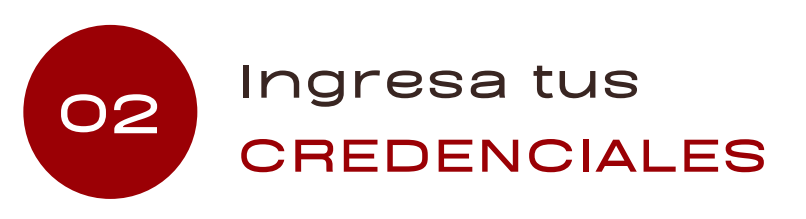

Utiliza tu correo electrónico de UPR (@upr.edu)

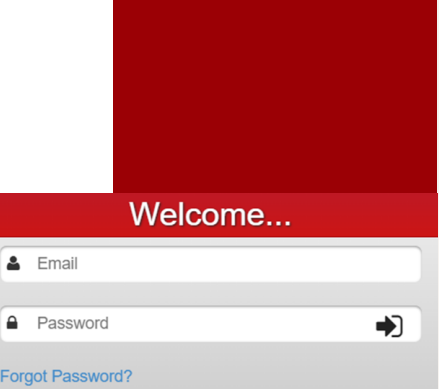

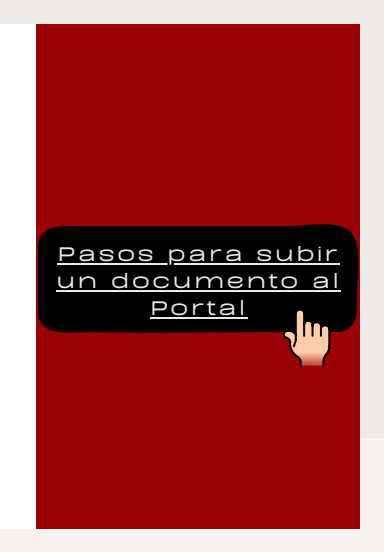

![](_page_0_Picture_10.jpeg)

conocer el estatus de tu FAFSA.

### **View status**

# CONOCE EL ESTATUS DE TU FAFSA 2022-2023

#### Seleccionada para Verificación

#### No Seleccionada para Verificación

- los documentos solicitados,
- la fecha límite para subir los documentos al portal y
- el periodo en que te puedes comunicar a través de Microsoft Teams con tu Oficial de Asistencia Económica para consulta.

El paso 2 indica:

Solicitud procesada exitosamente, a este momento no se requiere que realice una acción adicional.

![](_page_0_Picture_23.jpeg)

#### **Renewal Completed!**

## Entrega de DOCUMENTOS **O4**